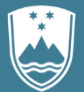

REPUBLIKA SLOVENIJA MINISTRSTVO ZA JAVNO UPRAVO

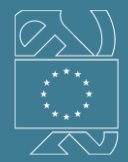

**EVROPSKA UNIJA** EVROPSKI SOCIALNI SKLAD NALOŽBA V VAŠO PRIHODNOST

# Uporabniška navodila ODS PODATKI

Ljubljana, 1. oktober 2021

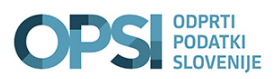

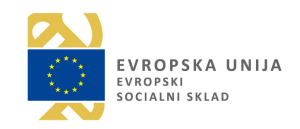

# Vsebina

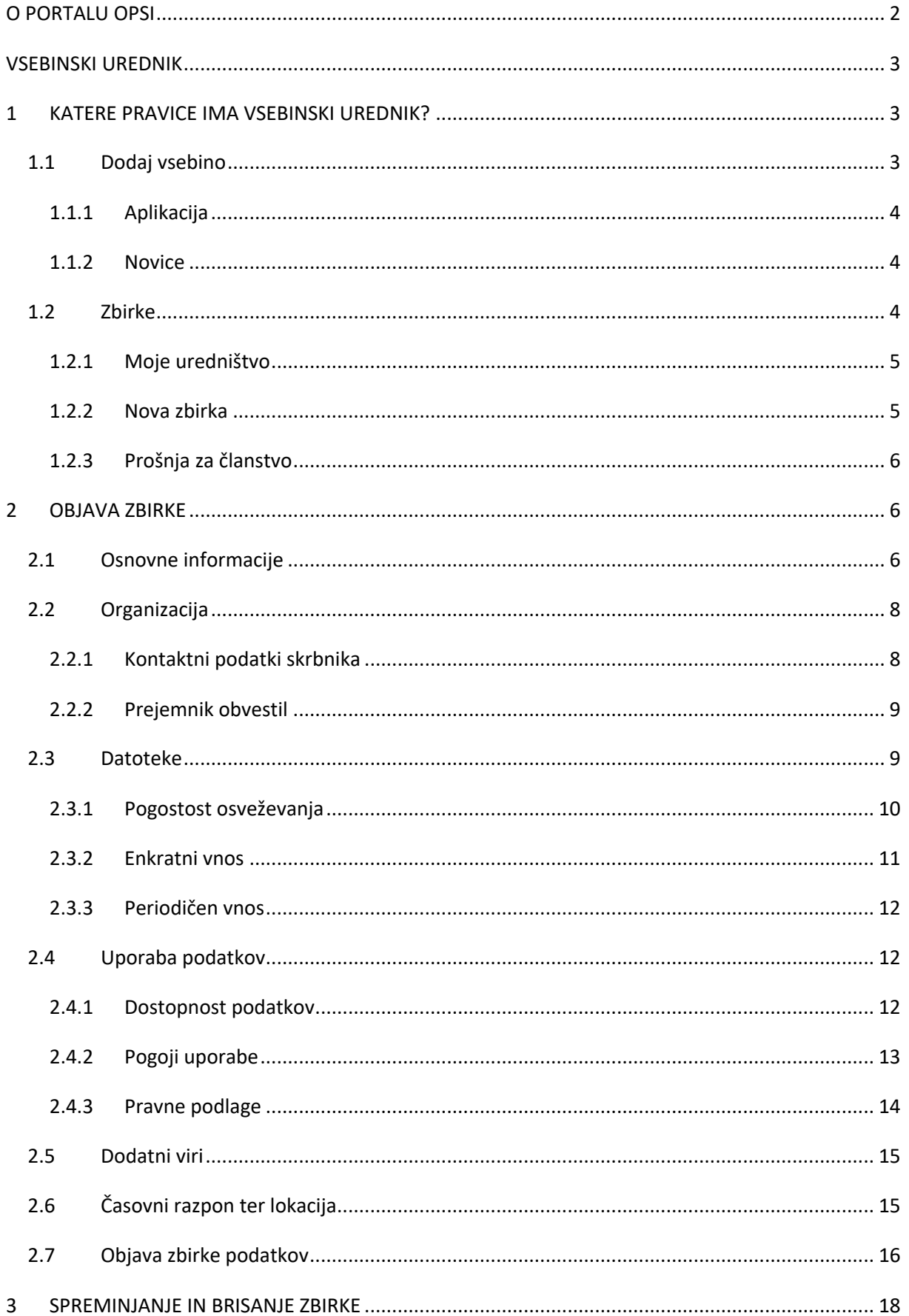

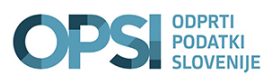

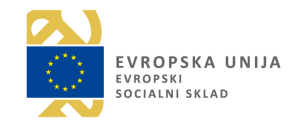

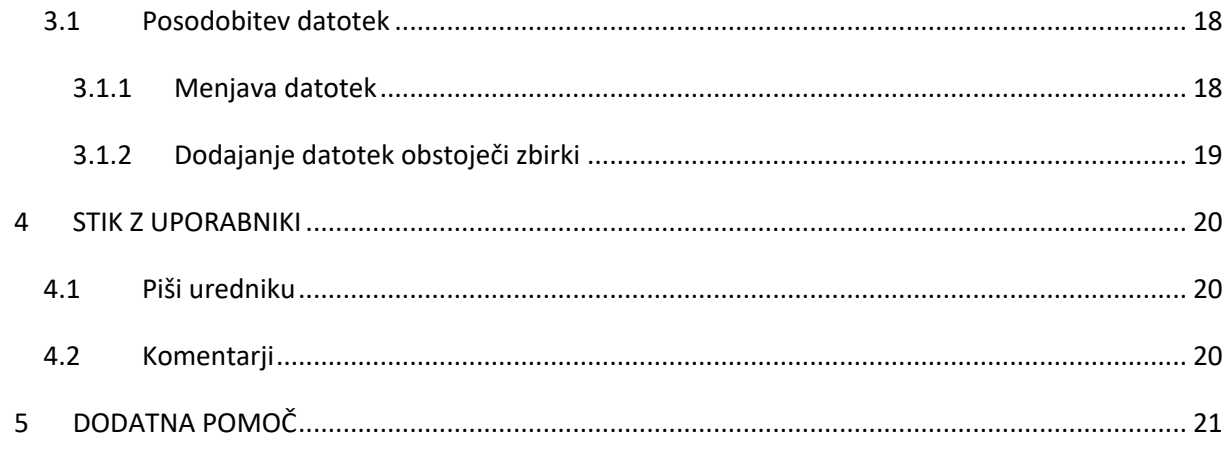

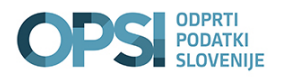

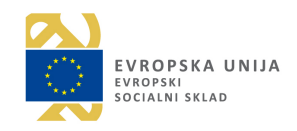

# O PORTALU OPSI

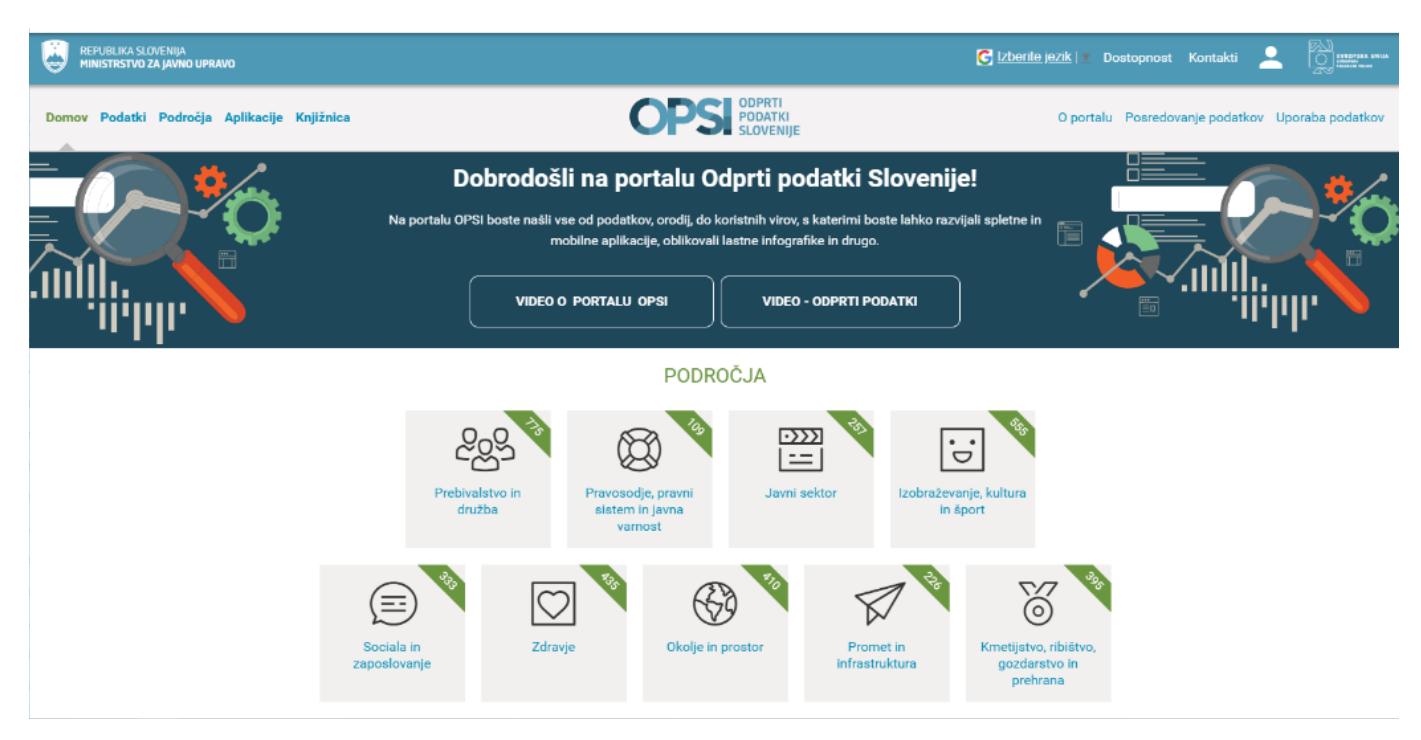

Nacionalni portal odprtih podatkov Slovenije – OPSI predstavlja enotno nacionalno spletno točko za objavo odprtih podatkov za celotni javni sektor in ima dvojno funkcijo:

1) predstavlja centralni katalog evidenc in zbirk podatkov v državi torej centralno popis metapodatkov o vseh evidencah in podatkovnih zbirkah, ki jih vodijo državni organi, občine in drugi organi javnega sektorja;

2) predstavlja enotno spletno mesto za objavo podatkov iz zbirk v odprtih in strojno-berljivih formatih.

Na portalu OPSI organ objavi javne evidence (v nadaljevanju: evidence), informatizirane zbirke podatkov (v nadaljevanju: zbirke podatkov) in statistične podatke, skupaj z metapodatkovni opisi (ki so določeni v Prilogi 1 Uredbe). Prav tako organ objavi tudi druge pomembne zbirke, ki se prav tako vodijo na podlagi izvajanja javnih nalog, čeprav morda niso izrecno določene v zakonodaji, so pa zanimive za javnost. Portal OPSI je razdeljen na 14 področij.

Na portalu OPSI se ne objavljajo pomožne evidence in zbirke, kot so na primer: evidenca CODEKS – evidenca prisotnosti zaposlenih, evidenca obiskovalcev, ipd.

Pravna podlaga:

- Zakon o dostopu do informacij javnega značaja (ZDIJZ)
- Uredba o posredovanju in ponovni uporabi informacij javnega značaja (Pomembno: Priloga 1).

Portal OPSI je dostopen s klikom na: https://podatki.gov.si ali https://data.gov.si

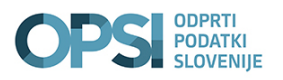

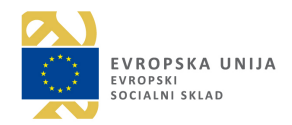

# VSEBINSKI UREDNIK

Navodila so namenjena vsebinskim urednikom portala OPSI (v nadaljevanju: urednik). V navodilih so opisane pravice, ki jih ima urednik in način objave evidence oz. zbirke podatkov.

Vloga urednika je, da objavlja evidence in zbirke podatkov, skupaj z metapodatkovni opisi (v nadaljevanju: metaopisi), za katere je odgovoren ali pooblaščen, da jih objavlja v imenu nekoga drugega.

# 1 KATERE PRAVICE IMA VSEBINSKI UREDNIK?

Urednik ima pravico dodajanja vsebin na portal ter druge pravice povezane z zbirkami podatkov. V nadaljevanju bodo podrobno predstavljene posamezne pravice.

## 1.1 Dodaj vsebino

V tem sklopu bodo opisane posamezne pravice dodajanja vsebin, ki jih ima vsebinski urednik.

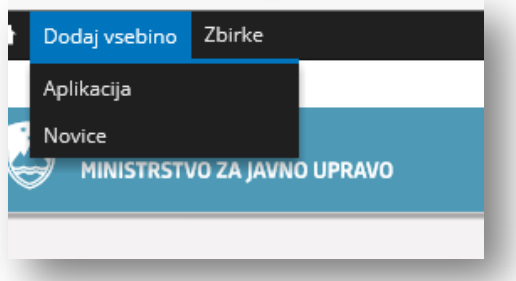

Pregled nad že dodanimi vsebinami (aplikacijami in novicami) ima urednik v meniju uporabniškega računa, dostopnem s klikom na uporabniško ime, zavihek vsebine in nato na »Dodaj vsebino«.

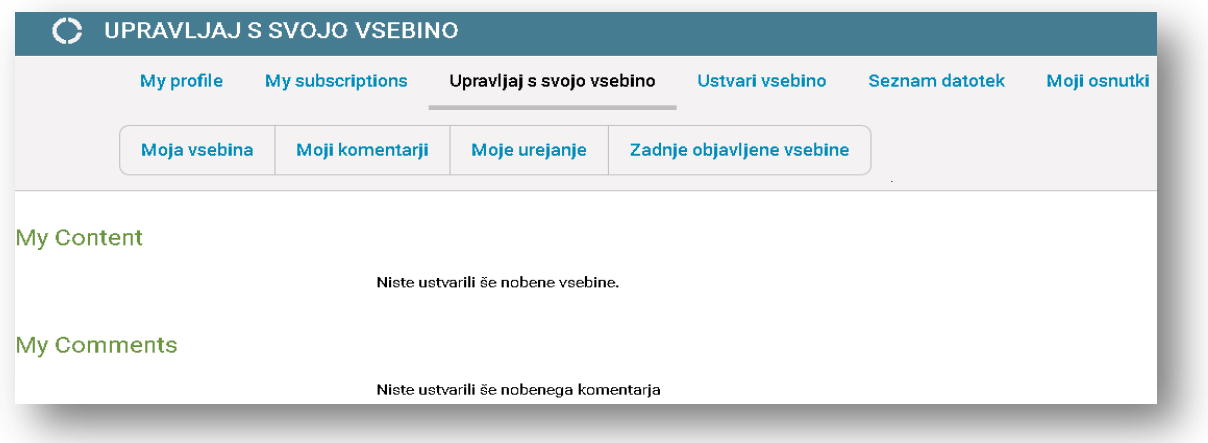

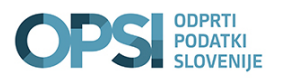

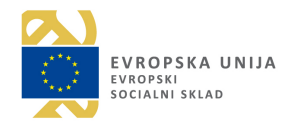

## 1.1.1 Aplikacija

Vnos opisa aplikacije je primarno namenjen razvijalcem, ki niso člani uredništva portala. Omogoča vnos opisa programske rešitve, ki uporablja odprte podatke, že objavljene na portalu. Pravico do vnosa aplikacije imajo tako uredniki portala, kot tudi zunanji uporabniki portala.

## 1.1.2 Novice

Urednik ima možnost objavljanja novice. Objava novice ne zahteva nobenega potrjevanja s strani glavnega urednika, temveč je objavljena takoj, ko urednik novico shrani. Pri urejanju besedila ima možnost izbire med dvema tekstovnima formatoma. Izbira lahko med »Plain text« ali »Filtered HTML«. Pri slednjem ima za urejanje besedila možnost uporabe določenih orodij, kot so na primer: krepko besedilo, ležeče, …. Besedilo se ureja v krajšem povzetku (Summary) ter v širšem opisu (Body). V primeru, da želi popraviti besedilo se kot dodatni možnosti prikažeta še predogled in pogled v spremembe (View Changes) ali pa možnost izbrisa novice.

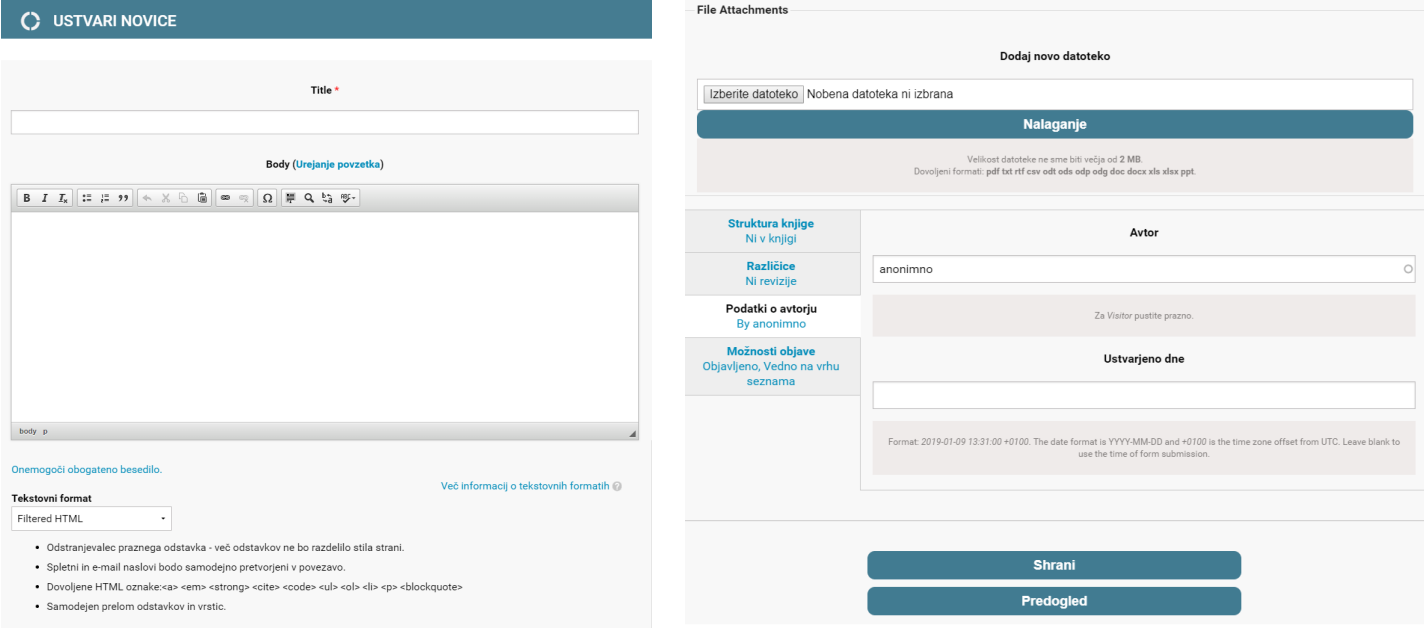

## 1.2 Zbirke

V tem zavihku ima urednik pregled nad pravicami za urejanje zbirk.

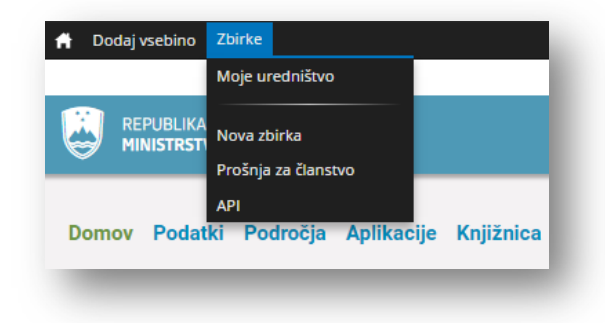

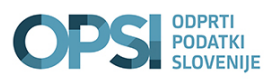

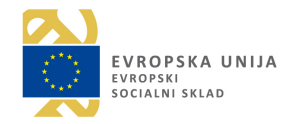

## 1.2.1 Moje uredništvo

V tem zavihku so prikazane vse zbirke, ki jih je urednik objavil. Prikazan je njegov uporabniški profil, to je njegova vloga in podatki o organizaciji, za katero ureja zbirke. Pri vsaki zbirki je zapisano tudi ali gre za osnutek.

S klikom na ime posamezne zbirke ali na **Nadaljujte z branjem** je urednik preusmerjen na osnovni metaopis zbirke. Več o urejanju posameznega metaopisa v poglavju **Objava zbirke**.

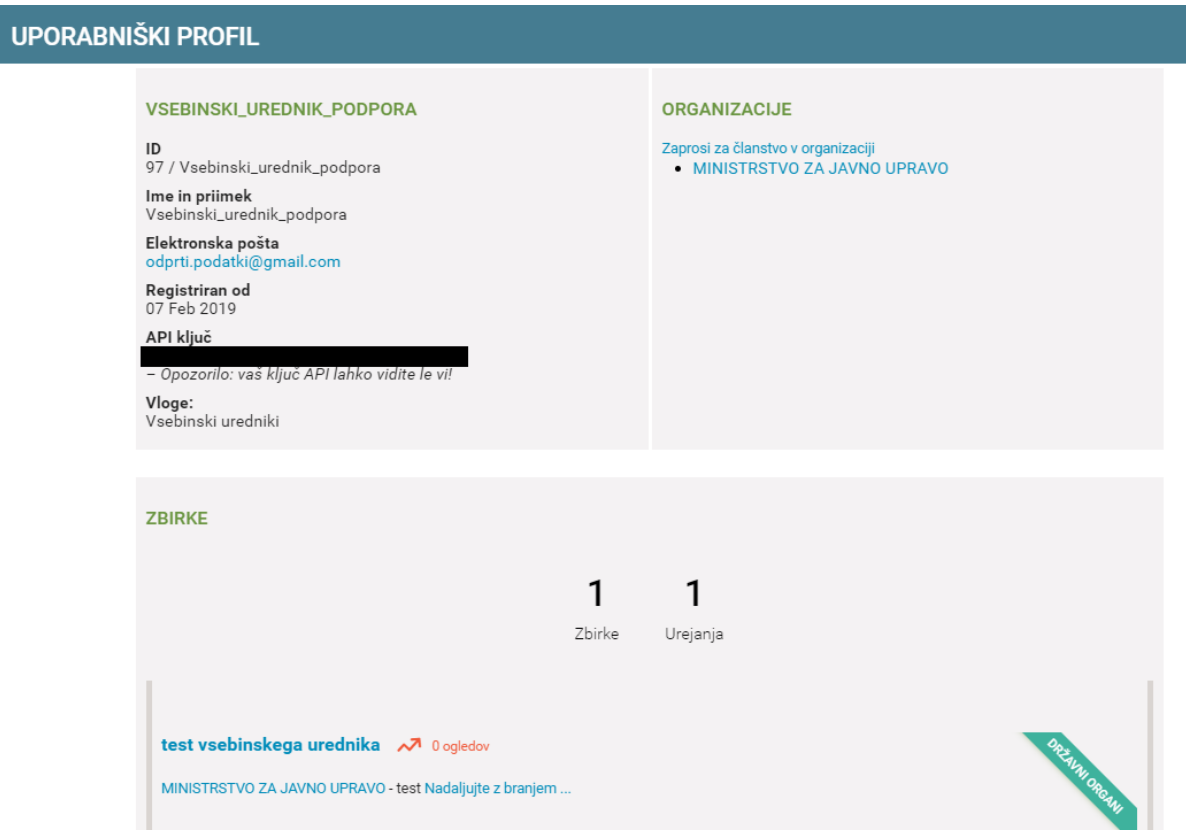

## 1.2.2 Nova zbirka

S klikom na zavihek **Nova zbirka** se uredniku odpre možnost vnosa metaopisa nove zbirke. Več o posameznih korakih za izdelavo metaopisa v poglavju **Objava zbirke**.

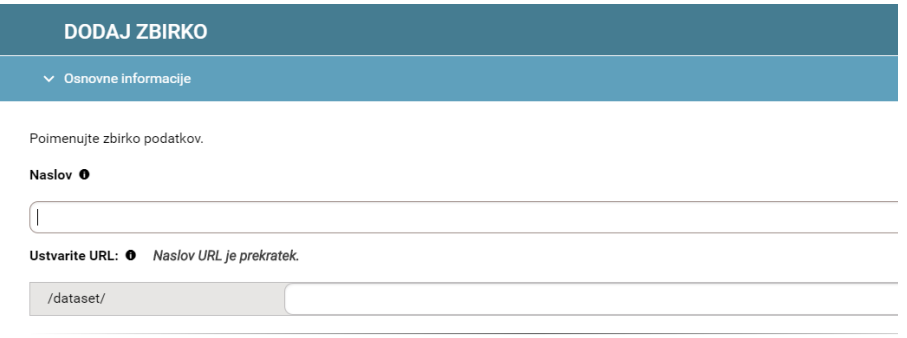

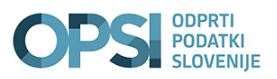

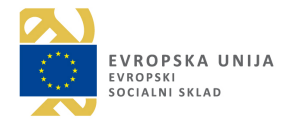

## 1.2.3 Prošnja za članstvo

Na tej strani ima urednik možnost oddaje prošnje za članstvo v posamezni organizaciji, za katero bo objavljal metaopise za zbirke podatkov. Iz spustnega seznama s pomočjo iskalnika poišče organizacijo, katere član bi želel postati.

Prošnjo za članstvo mora potrditi še glavni urednik. Ko je prošnja za članstvo potrjena, lahko prične z objavami zbirk podatkov za organizacije, katerih član je.

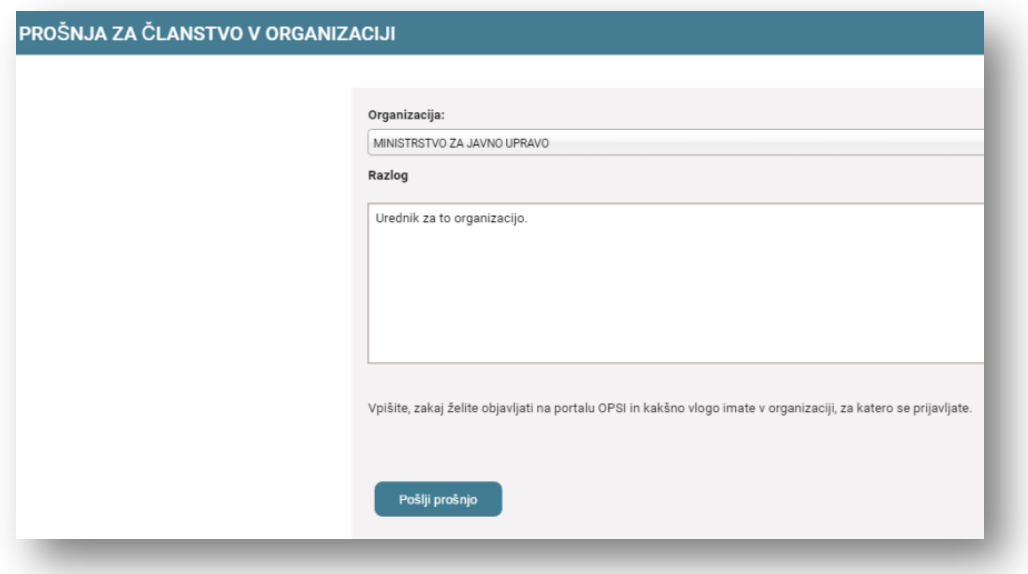

# 2 OBJAVA ZBIRKE

V tem poglavju so opisani koraki, ki jih mora urednik opraviti, da lahko objavi zbirko na portalu. Vnese metaopise zbirke, ustrezne povezave na podatke ali le-te naloži na portal.

## 2.1 Osnovne informacije

V prvem koraku urednik v sklopu **Osnovne informacije** vpiše naslov zbirke. Sistem preveri ali naslov že obstaja in če ne obstaja, sistem sam predlaga URL naslov. V primeru, da naslov že obstaja, sistem na to opozori. Urednik sam popravi URL naslov in sicer tako, da na koncu naslova URL vpiše dodatne znake. Dovoljeni znaki so majhne črke, številke in pomišljaji.

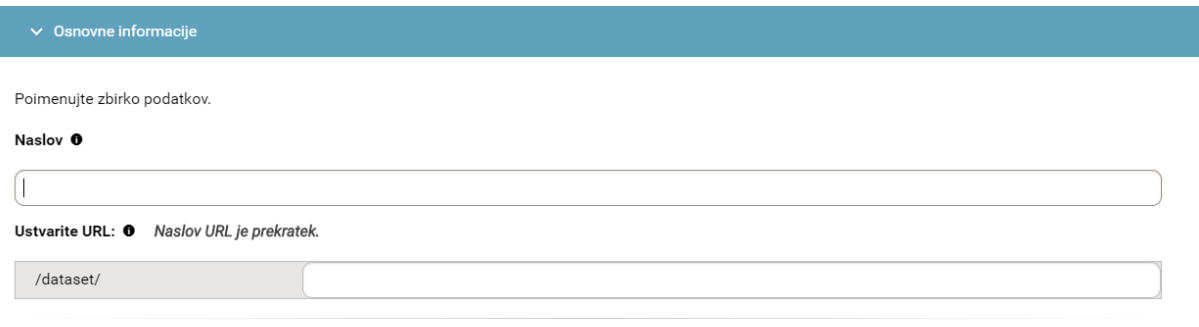

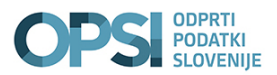

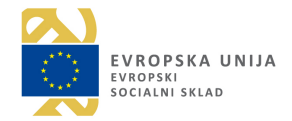

V Opis urednik vpiše čim več informacij o zbirki. Opiše vsebino zbirke, kakšne podatke le-ta vsebuje, pomembna opozorila , pojasnila v zvezi s podatki v zbirki. To je zelo pomembno zaradi interpretacije podatkov.

#### Opis

Dodajte opis zbirke podatkov. Kaj vsebuje/prikazuje? Zakaj je bila izdelana?

(Pogosto je prikazan skupaj z imenom zbirke podatkov. Najbolje je, da se začne s kratkim stavkom, ki čim bolj jedrnato opiše vsebino in namen zbirke podatkov - v nekaterih prikazih zbirke podatkov se namreč lahko prikaže le prvih nekaj besed opisa. Tu se napiše tudi, v kolikor obstajajo omejitve ali pomanjkljivosti podatkov - tudi nepopolni podatki se namreč lahko izkažejo kot uporabni).

V nadaljevanju urednik iz šifranta področij zbirke podatkov izbere področje, v katerega sodi konkretna zbirka.

Izbere tudi ali so v zbirki občinski podatki. Privzeta vrednost je »Ne«. V kolikor gre za občinske podatke izbere »Da«.

Sledi izbira jezika, v katerem je zbirka podatkov. Privzeta je slovenščina. Urednik lahko izbere tudi hrvaščino, nemščino, italijanščino, madžarščino ali angleščino.

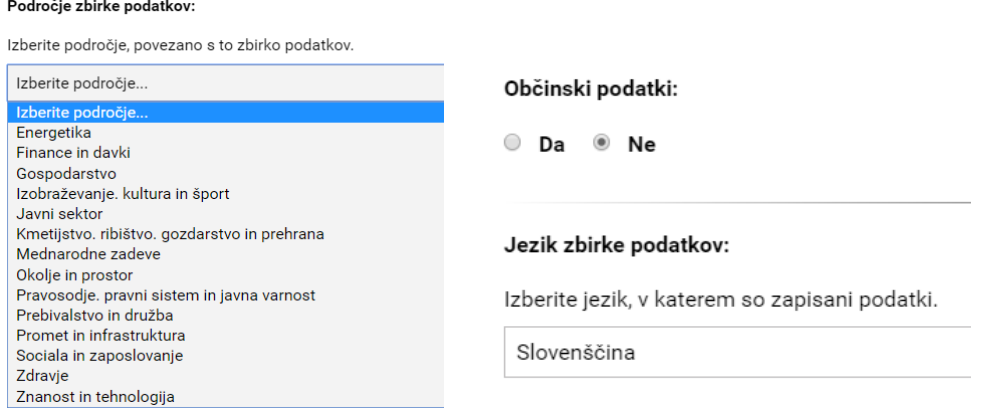

Poleg jezika mora vpisati še ključne besede. V pomoč sta mu dva besednjaka (EUROVOC in GEMET), ki na podlagi vnesenih črk predlagata ključne besede. Urednik lahko vnese tudi besede, ki niso v besednjakih.

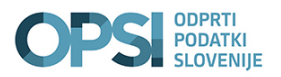

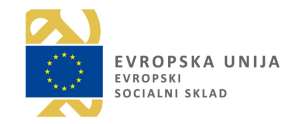

## Ključne besede

Navedite zaporedje ključnih besed, ki opisujejo to zbirko podatkov. Uporabite splošno uporabljene ter abstraktne termine, kot so "kvaliteta zraka, onesnaževanje,  $\mbox{\texttt{ceste}}^{\sf \texttt{''}}.$ 

Pri vpisovanju ključnih besed se vam predlagajo tako obstoječe ključne besede kot ključne besede iz tezavrov EUROVOC in GEMET.

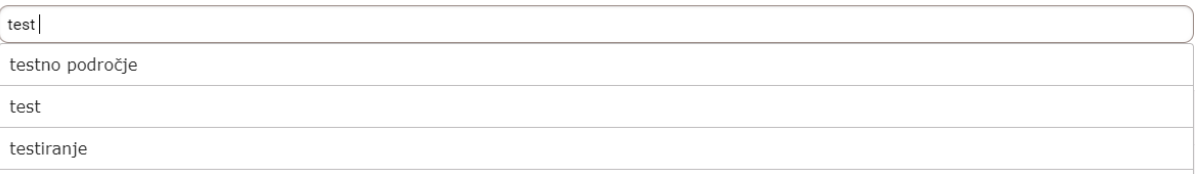

## 2.2 Organizacija

V tem sklopu urednik izbere organizacijo, katere član je in za katero želi objaviti zbirko podatkov. Portal mu ponudi le tiste organizacije, katerih član je. Kontaktni podatki organizacije se izpišejo iz baze portala. Urednik ima možnost urejanja teh podatkov.

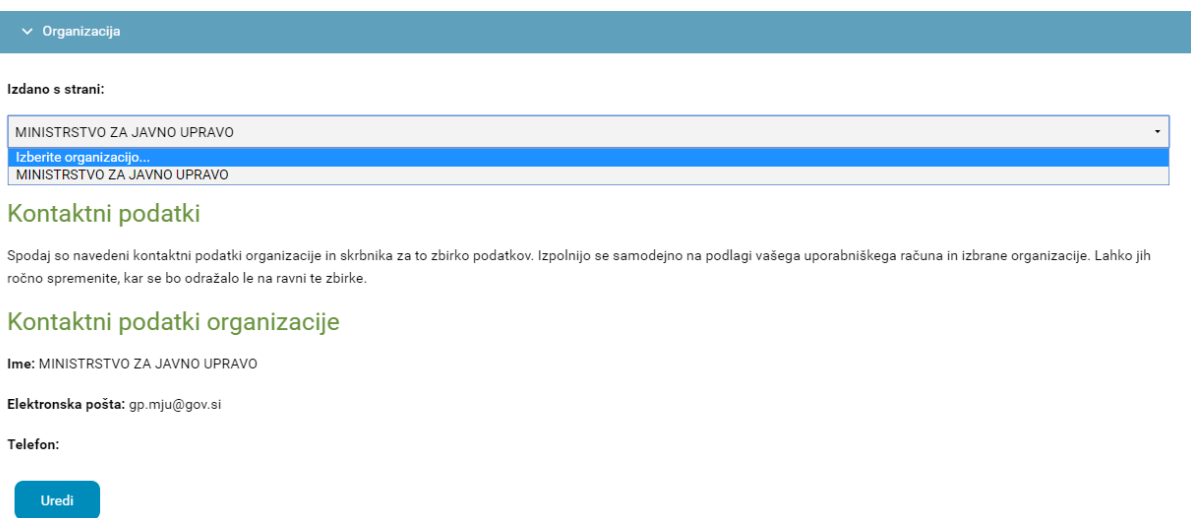

## 2.2.1 Kontaktni podatki skrbnika

Podatki urednika so pridobljeni iz certifikata, s katerim je prijavljen na portal. V primerih ko objavitelj zbirke ni hkrati tudi skrbnik zbirke podatkov, lahko kontaktne podatke popravi oz. spremeni.

## Kontaktni podatki skrbnika zbirke podatkov

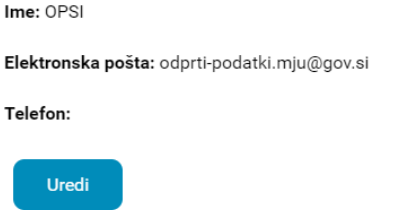

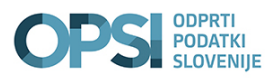

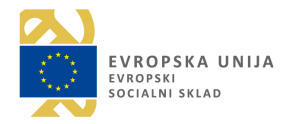

## 2.2.2 Prejemnik obvestil

Če urednik ni hkrati tudi skrbnik zbirke lahko izbere, kdo bo prejemnik obvestila o spremembah v zbirki in predlogih popravkov. Izbere lahko med objaviteljem (urednikom), skrbnikom ali določi oba. Prednastavljena vrednost je objavitelj.

## Prejemnik obvestil

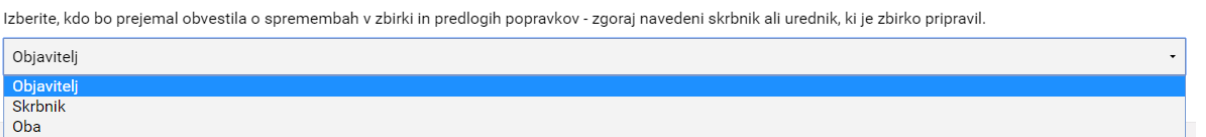

**POMEMBNO: Na tej točki mora urednik opis shraniti kot osnutek, saj v nasprotnem primeru v nadaljevanju ne bo mogel naložiti datotek.**

Ko je opis shranjen kot osnutek, se prikaže spodnje okno. Da lahko nadaljuje z opisom, mora klikniti gumb **»Sprememba metapodatkov zbirke«**. Nato iz spustnega seznama izbere možnost **»Datoteke«**.

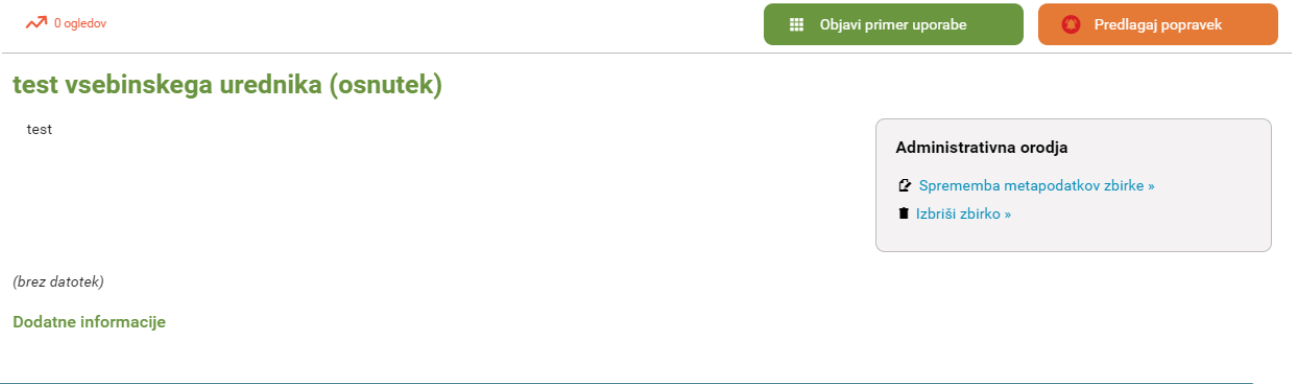

Priporočilo: Če vsebina zbirke podatkov, v excelovi tabeli npr: ne zahteva več zavihkov ali grafa, je priporočeno, da se podatki objavijo v .csv formatu. Podatki naj bodo ločeni s podpičjem in kodni zapis naj bo UTF 8.

## 2.3 Datoteke

V tem sklopu ima urednik možnost vnosa datotek. Datoteke lahko naloži ali pa vpiše URL naslov, na katerem se datoteke nahajajo. Vnos datotek je lahko enkraten ali periodičen.

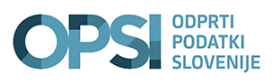

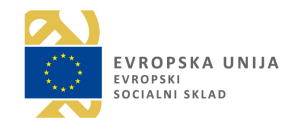

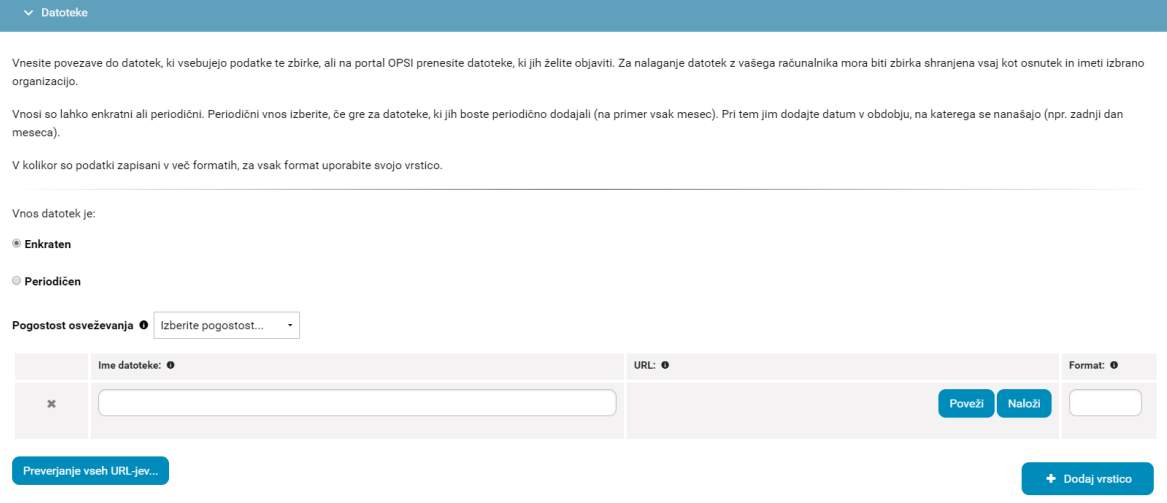

Enkraten vnos pomeni, da je naložena ena datoteka, ki jo urednik lahko menja oz. nadomesti z novo. Periodičen vnos pomeni, da je naloženih več datotek: npr. vsak mesec se naloži nova (dodatna) datoteka, tako je npr. konec leta naloženih 12 datotek.

Pred nalaganjem datotek, mora biti zbirka shranjena kot osnutek.

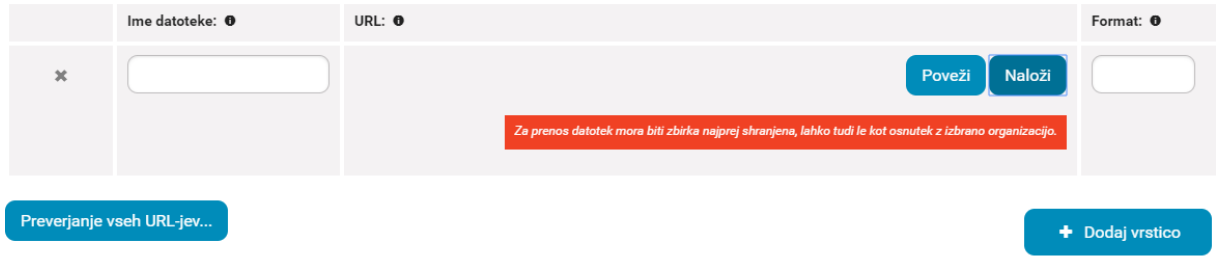

## 2.3.1 Pogostost osveževanja

Urednik iz šifranta izbere pogostost osveževanja podatkov. Šifrant vsebuje naslednje vrednosti:

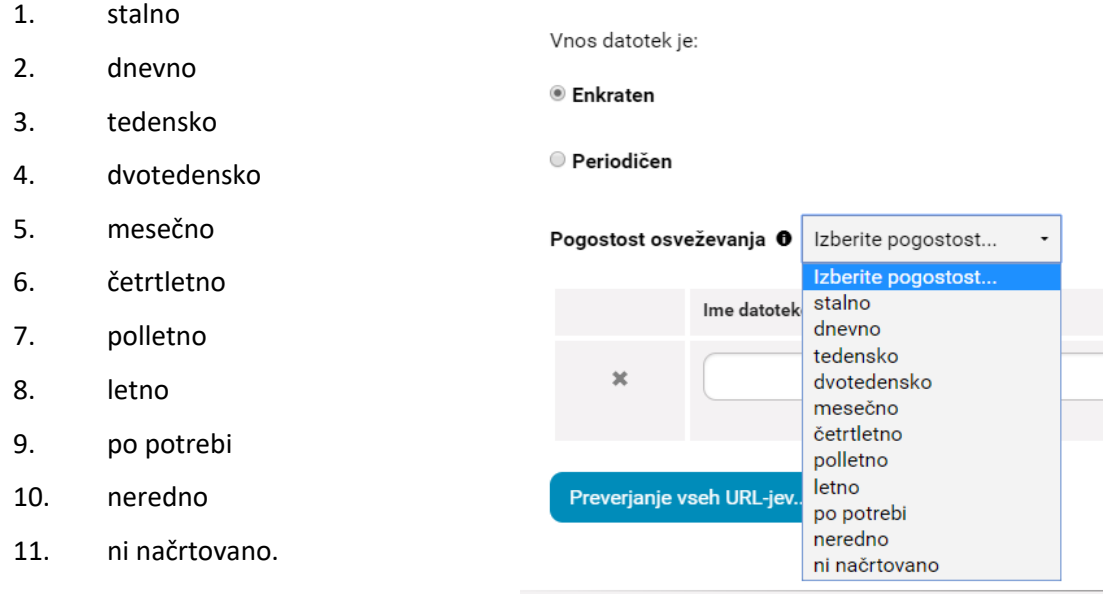

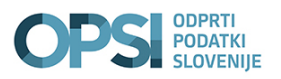

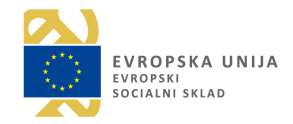

## 2.3.2 Enkratni vnos

Če želi urednik vnesti URL naslov povezave, klikne na gumb **»Poveži«**. V tem primeru se prikaže okno za vnos URL naslova.

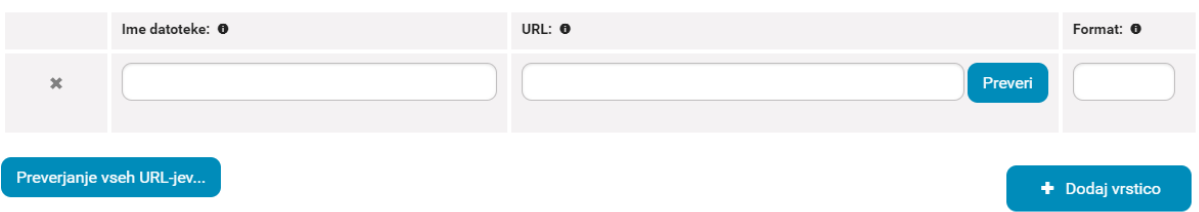

Po vnosu URL naslova izbere gumb **»Preveri«**. S tem bo urednik sprožil preverjanje povezave in samodejnega izpolnjevanja polja formata datoteke, če je le-to mogoče ugotoviti na podlagi povezave. Če sistem samodejno ne vnese formata datoteke (oz. javi napako), ta podatek urednik vnese sam. Pri vnosu sistem glede na vnesene črke ponudi tip formata. V bazi je večina formatov, ki so v uporabi. V primeru, da sistem ne ponudi pravilnega formata, se ga vpiše z velikimi črkami. Urednik mora vpisati še ime datoteke v polje **»Ime datoteke«**.

Če je izbral **»Naloži«** se odpre okno, preko katerega urednik poišče datoteko, ki jo želi naložiti. Največja dovoljena velikost datoteke je 500MB.

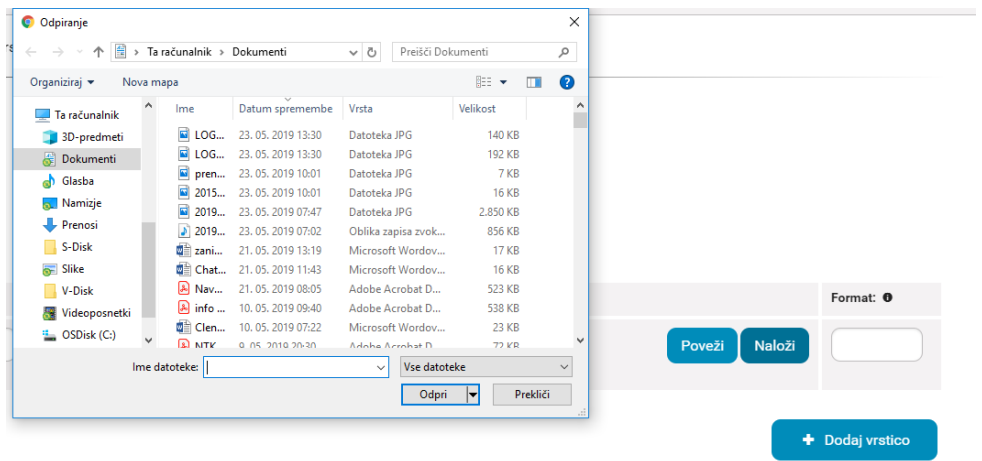

S klikom na **»Začni prenos«** se prične prenos datoteke iz lokalnega računalnika na strežnik.

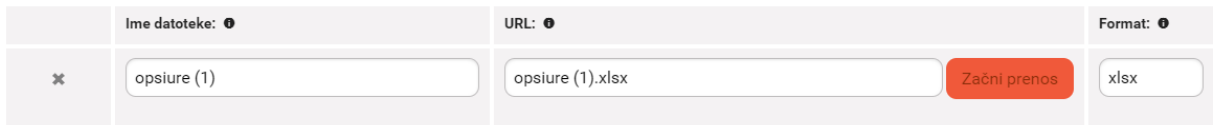

Urednik prejme obvestilo, da je prenos v teku. Polje **»Ime datoteke«** se samodejno posodobi, da je enako imenu naložene datoteke.

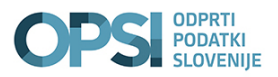

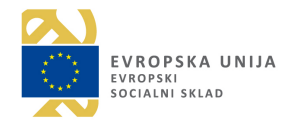

## 2.3.3 Periodičen vnos

Za periodičen vnos datotek, se uredniku odpre dodatno okno za vnos datuma, na katerega se podatki nanašajo. Primer: zadnji dan v mesecu.

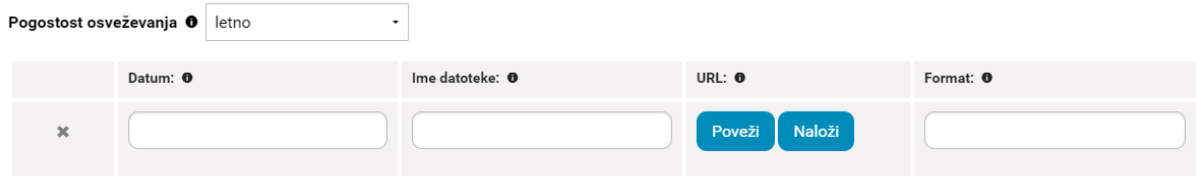

Urednik ima v sklopu **Datoteke** možnost dodajanja več datotek in sicer s klikom na gumb **»Dodaj vrstico«**. Na levi strani ima tudi možnost urejanja vrstnega reda datotek.

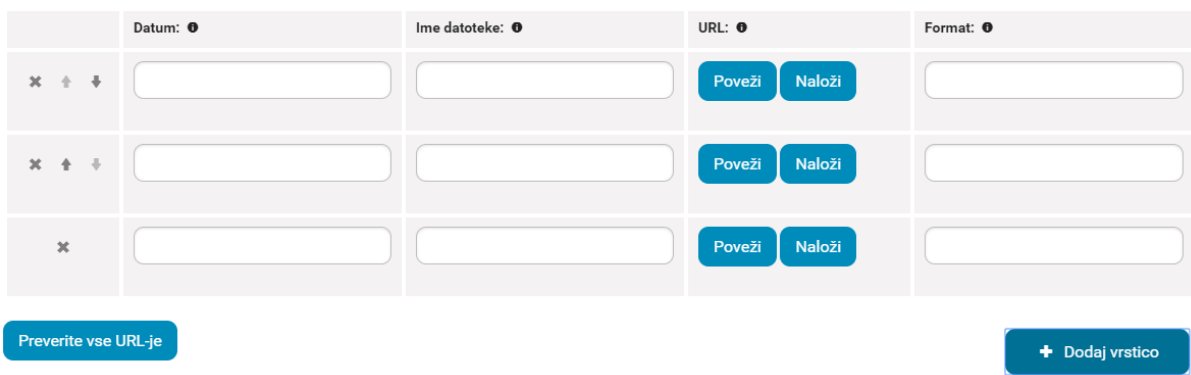

Na tej točki ima urednik možnost, da opis shrani kot osnutek. Če obvezna polja niso vnesena, sistem sporoči, kateri podatki manjkajo (shranjevanje osnutka zahteva vnos manjšega števila polj).

## 2.4 Uporaba podatkov

V tem sklopu urednik vpisuje dostopnost zbirke podatkov, pogoje ponovne uporabe podatkov, licence in pravne podlage.

## 2.4.1 Dostopnost podatkov

Iz šifranta dostopnost podatkov urednik izbere med naslednjimi vrednostmi:

- 1. podatki v celoti oz. pretežni meri niso javno dostopni
- 2. podatki so javno dostopni in na voljo za dostop in ponovno uporabo
- 3. na voljo je spletni vpogled v podatke
- 4. podatki so objavljeni kot odprti podatki.

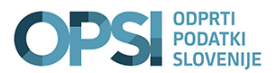

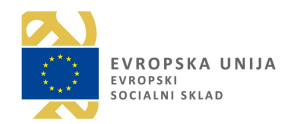

#### Dostopnost podatkov:

Izberite želeno dostopnost podatkov za to zbirko podatkov.

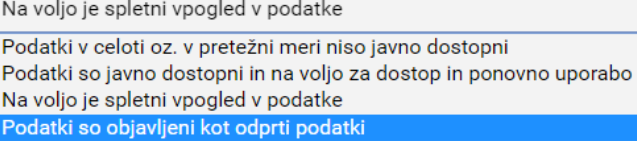

## **Pojasnilo glede dostopnosti podatkov:**

## **1. Podatki v celoti oz. v pretežni meri niso javno dostopni**

Podatki niso javno dostopni. Za »v pretežni meri niso javno dostopni« pa velja, da to pomeni, da so v evidenci določeni varovani podatki, ki niso javno dostopni. Vendar pa je lahko določeni preostali del evidence javno-dostopen. Primer: evidenca ali zbirka vsebuje osebne podatke. Upravljavec bo to navedel v metapodatkih v zvezi s to evidenco.

Ne glede na navedeno pa lahko upravljalec pripravi in del takšne evidence javno objavi, torej brez osebnih podatkov (stolpce z osebnimi podatki briše, objavi stolpce, ki vsebujejo javno dostopne podatke). Pripravi novo evidenco: npr. Zbirka statističnih podatkov o strankah določenih postopkov.

## **2. Podatki so javno dostopni in na voljo za dostop in ponovno uporabo**

Podatki so javno dostopni, vendar niso objavljeni na spletu, ne na način vpogleda, ne na način odprtih podatkov. Prosilec lahko pridobi podatke od organa tako, da vloži zahtevo za dostop in ponovno uporabo po ZDIJZ.

## **3. Na voljo je spletni vpogled v podatke**

Pomeni, da so podatki javno dostopni, na voljo za ponovno uporabo na podlagi zahteve, na vpogled pa jih je v pretežni meri tudi mogoče videti, ker so tudi objavljeni na spletu – vendar ne v odprtih formatih.

## **4. Podatki so objavljeni kot odprti podatki**

Najvišja stopnja torej je, da so podatki iz določene evidence objavljeni na način »odprtih podatkov«, kar pomeni, da jih organ objavi v strojno-berljivih formatih (.csv oz. .xml) in zraven izrecno zapiše, da je ponovna uporaba prosta le ob pogoju navedbe vira podatkov (t.i. odprta licenca, CC BY 4.0).

## 2.4.2 Pogoji uporabe

Vrednosti v sklopu Pogoji uporabe se v polju **»Posebni pogoji glede ponovne uporabe odprtih podatkov«** in polju **» Posebni pogoji glede cene ponovne uporabe podatkov« avtomatično**  prednastavijo glede na izbiro vrednosti iz šifranta oz. predhodnega polja »**Dostopnost podatkov**«

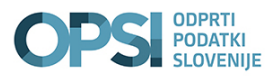

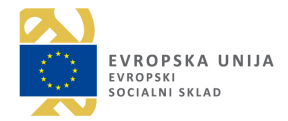

V tretjem polju **»Izberite licenco«**, pod katero naj bo izdana zbirka podatkov lahko urednik izbira med tremi vrednostmi:

- 1. Priznanje avtorstva (CC BY 4.0),
- 2. Posebni pogoji ponovne uporabe,
- 3. /.

## Pogoji uporabe

#### Posebni pogoji glede ponovne uporabe podatkov:

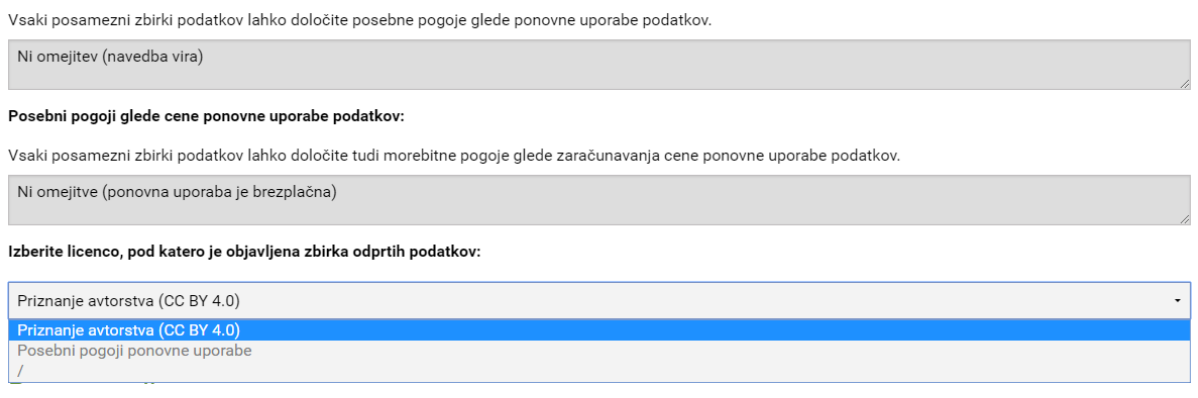

V primeru, da urednik izbere pri dostopnosti podatkov možnost **»Podatki so na voljo kot odprti podatki«**, se izbere licenca **»Priznanje avtorstva (CC BY 4.0)«**. Če urednik izbere druge možnosti glede dostopnosti podatkov, potem tukaj izbira med vrednostmi **»Posebni pogoji ponovne uporabe« ali »/«**.

## 2.4.3 Pravne podlage

Pod odsekom »Pravne podlage« urednik vpiše vrste predpisov. Za predpise, ki nimajo SOP številke velja, da urednik vpiše podatke v prvo vrstico (npr.: občinski predpisi). V drugo vrstico vpiše predpise, ki imajo SOP številko. Urednik s klikom na gumb **»Pridobi SOP nazive«**, sproži klic na Pravno informacijski sistem PisRS in tako pridobi naziv pravne podlage, ki se prikaže pod gumbom kot tekst, obarvan z modro barvo. V primeru, ko je potrebno vpisati več pravnih podlag s SOP številko, le-te urednik loči z vejico in presledkom. Enako velja za prvo vnosno polje.

### Pravne podlage

Vpišite pravne podlage za to podatkovno zbirko, ki nimajo SOP številke (npr. predpisi občin, evropska uredba, itd.) Vpišite pravne podlage, ki imajo SOP številko - Vnesite seznam SOP številk (ločenih z vejicami) povezanih s to podatkovno zbirko ter kliknite Pridobi SOP nazive 2003-01-0900 Pridobi SOP nazive O Nazivi ter naslovi URL zakonov, ki so povezani s to zbirko podatkov Zakon o dostopu do informacii javnega značaja (ZDLJZ)

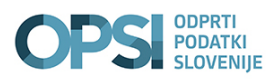

test 2

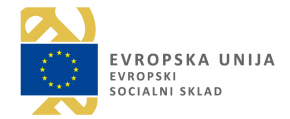

Na tej točki ima urednik možnost, da opis shrani kot osnutek. Če še ni vnesel obveznih polj, mu sistem javi, kateri podatki manjkajo (shranjevanje osnutka zahteva manjšega števila polj).

## 2.5 Dodatni viri

V tem sklopu ima urednik možnost dodajanja dodatnih virov, ki bi uporabnikom zbirke podatkov lahko koristila pri njeni uporabi. V dodatne vire mora urednik vpisati tudi povezavo na osnovno spletno stran organa. Dodatno lahko vpiše povezanost z drugimi javnimi evidencami. Če so povezane zbirke objavljene na OPSI, se bodo le-te uredniku ob vpisu tudi samodejno prednastavila.

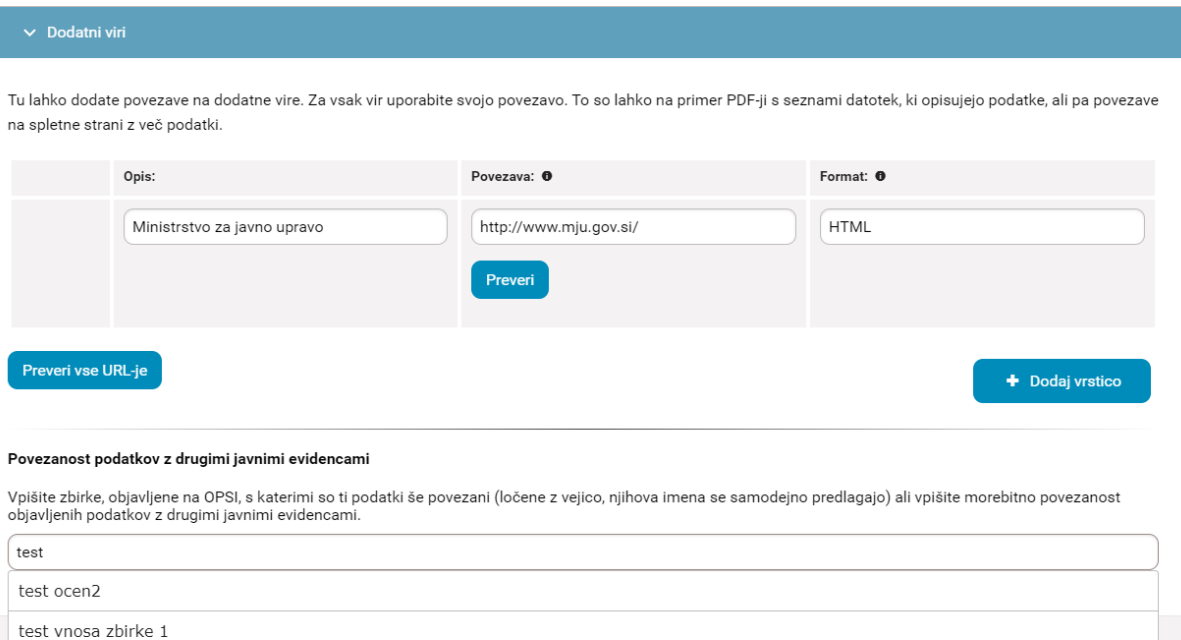

## 2.6 Časovni razpon ter lokacija

V zadnjem sklopu urednik vpiše časovni obseg, na katerega se podatki nanašajo. Lahko vnese tudi le začetni datum, če časovni okvir zbirke ni zaključen. Sledi vnos geografskega območja, na katerega se zbirka nanaša.

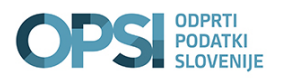

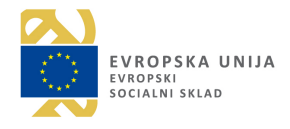

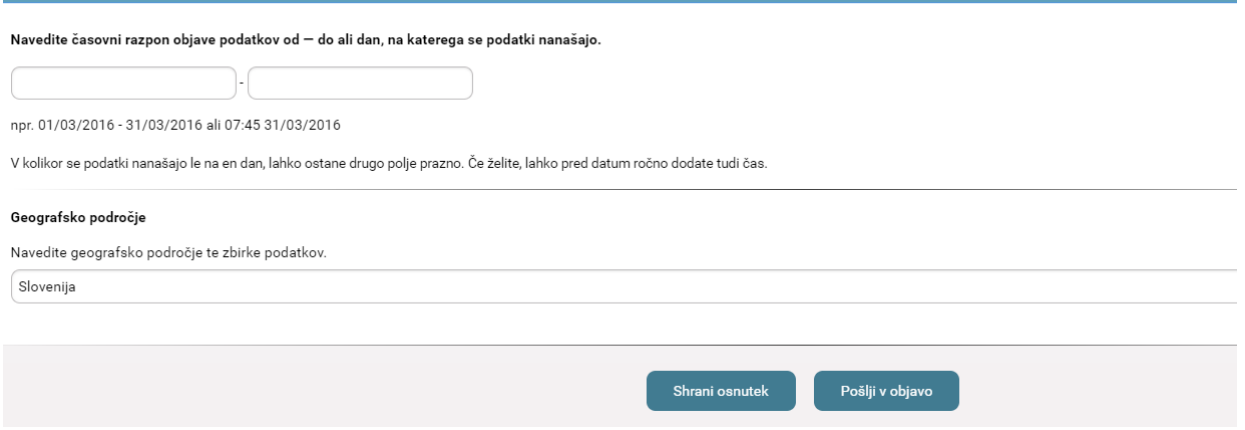

Na tej točki ima urednik možnost, da opis shrani kot osnutek, ali pa ga pošlje v objavo. Če še ni vnesel obveznih polj, mu sistem javi, kateri podatki manjkajo (shranjevanje osnutka zahteva manjše število izpolnjenih polj).

## 2.7 Objava zbirke podatkov

Ko je vsebinski urednik poslal zbirko v objavo, dobi glavni urednik obvestilo, da je osnutek opisa v potrjevanju.

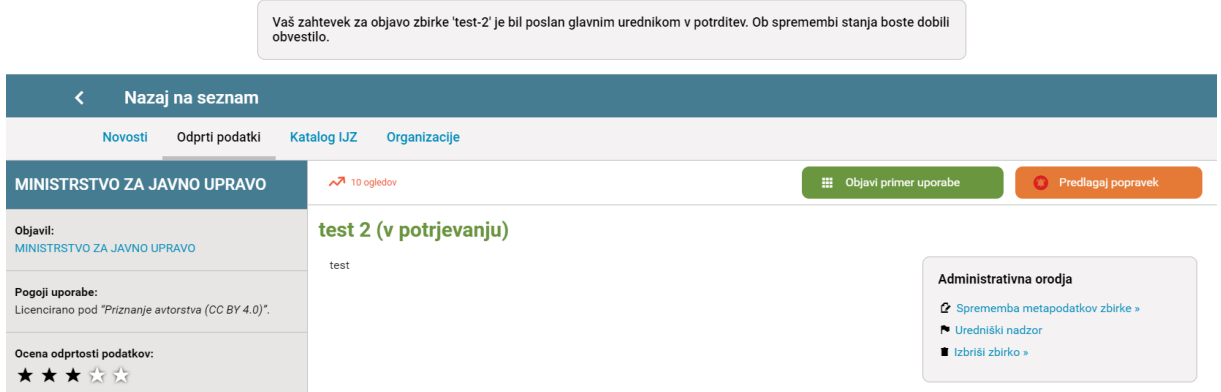

Glavni urednik ima možnost, da zbirko potrdi ali zavrne. V primeru, da zbirko potrdi, je zbirka dostopna javnosti, vsebinski urednik dobi obvestilo, da je zbirka potrjena in objavljena. V primeru zavrnitve mora glavni urednik napisati razlog, zakaj je zbirka zavrnjena. V tem primeru dobi vsebinski urednik obvestilo, da je objava zavrnjena in jo mora v skladu z navodilom popraviti oz. dopolniti ter jo po končanem urejanju ponovno poslati v potrjevanje.

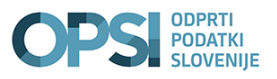

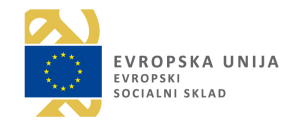

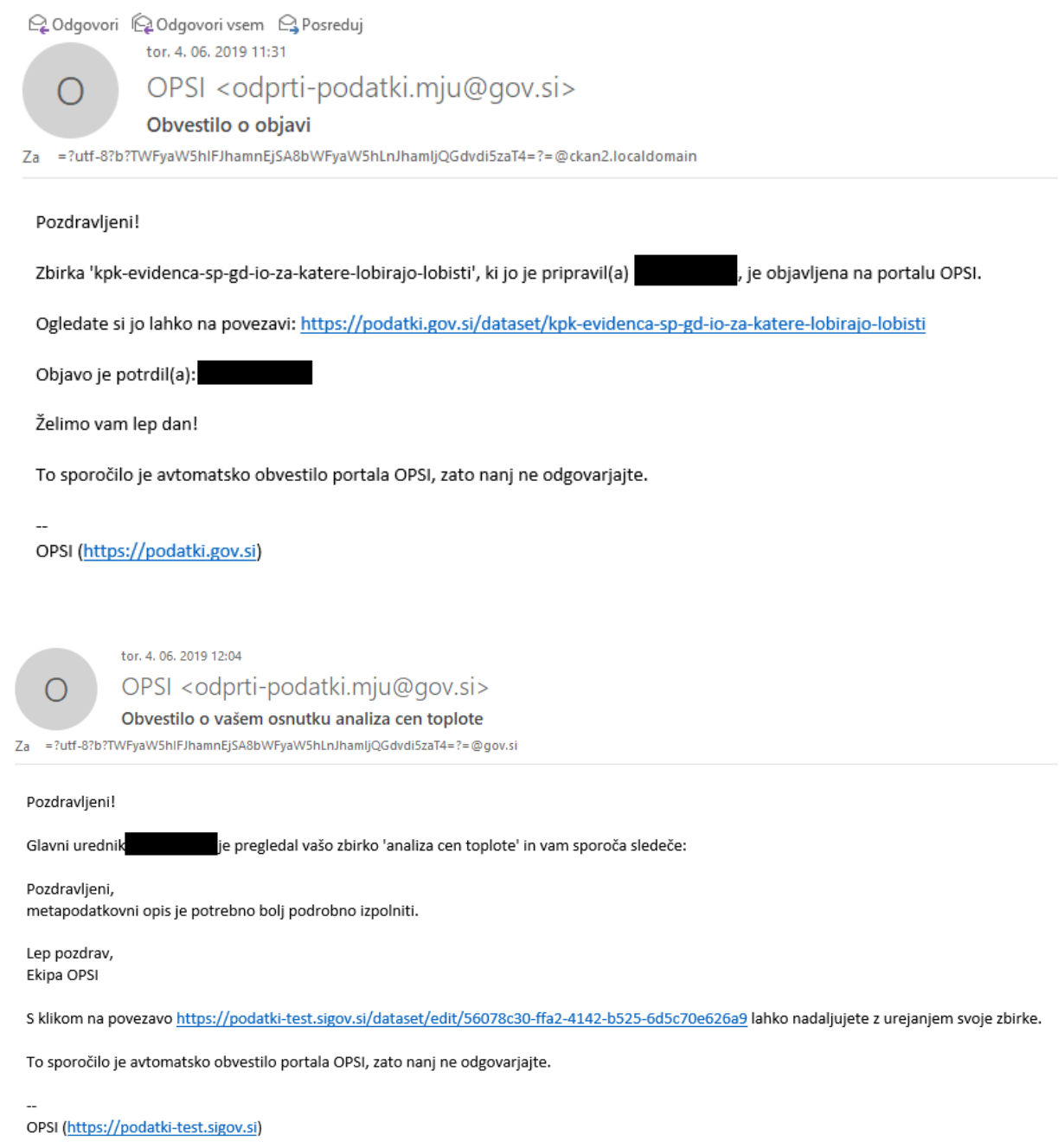

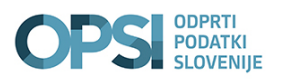

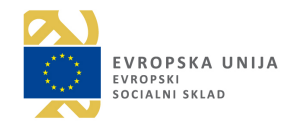

# 3 SPREMINJANJE IN BRISANJE ZBIRKE

Urednik lahko popravi metaopise zbirk, v kolikor je metaopis zbirke prekratek oziroma pomanjkljiv ali pa je prišlo do napake pri opisu. Urednik poišče zbirko pri kateri želi popraviti metaopis in s klikom na gumb »Sprememba metapodatkov zbirke« popravi oz. spremeni metaopis zbirke. Če želi urednik izbrisati zbirko, to stori s klikom na gumb »izbriši zbirko«.

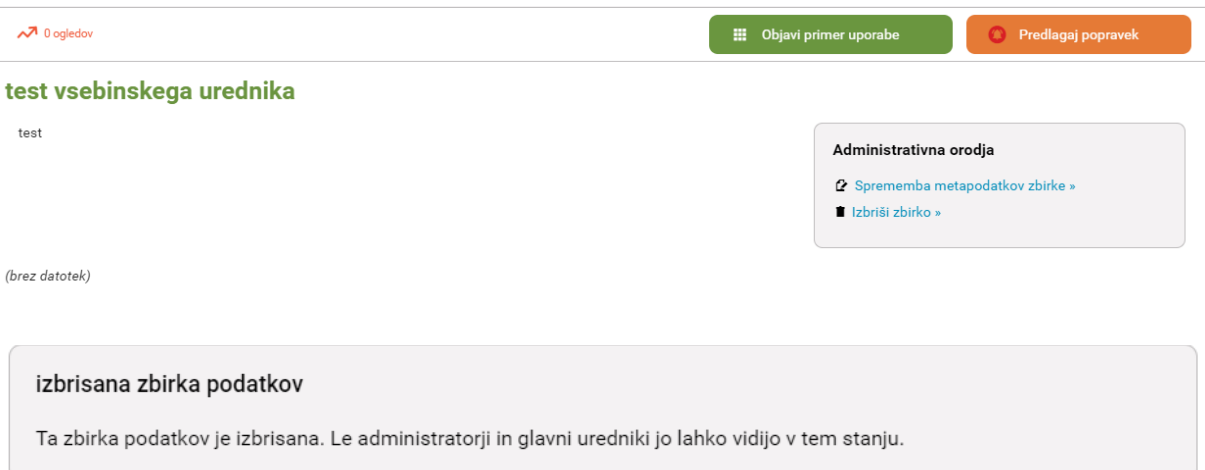

Izbrisana zbirka ni več vidna na portalu OPSI, vendar jo urednik še vedno najde v zavihku Zbirke, Moje uredništvo.

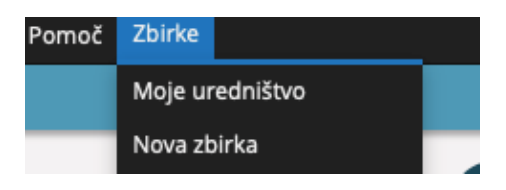

## 3.1 Posodobitev datotek

**V primerih, ko je zbirka že objavljena na portalu in urednik nalaga le nove datoteke, lahko le-te objavi brez predhodnega potrjevanja oz. odobritve glavnega urednika.**

## 3.1.1 Menjava datotek

Urednik ima možnost zamenjati obstoječo datoteko z novo. Izbere gumb **»Naloži novo«** (poglavje 2.3. Datoteke), ki mu odpre okno, preko katerega urednik poišče datoteko, ki jo želi naložiti. Ob tem se ohrani prvotna url povezava, tudi če se spremeni ime datoteke.

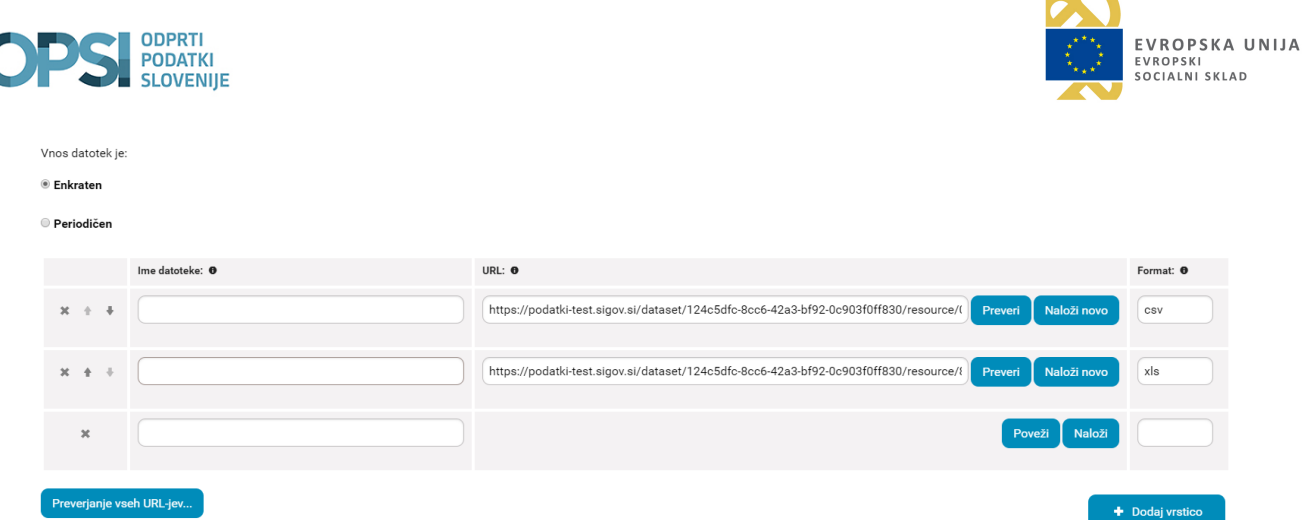

V primerih, ko pri obstoječi zbirki urednik zamenja datoteko, se ta avtomatsko shrani in objavi. V tem primeru ni potrebna odobritev glavnega urednika (poglavje 2.7 Objava zbirke podatkov).

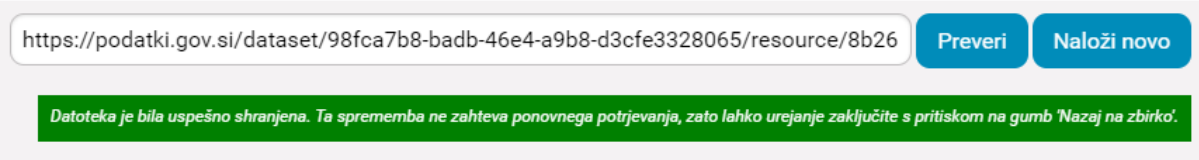

## 3.1.2 Dodajanje datotek obstoječi zbirki

Če urednik želi obstoječi zbirki dodati novo datoteko, sledi opisanem postopku za nalaganje datotek (poglavje 2.3 Datoteke) in nato izbere gumb **»Shrani«**. Datoteka se bo avtomatsko naložila in objavila.

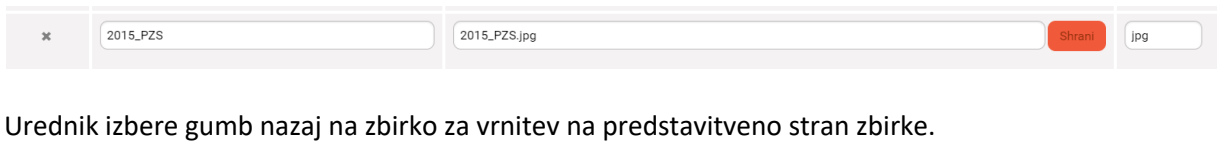

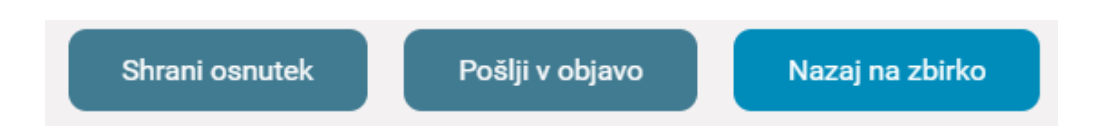

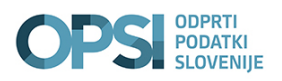

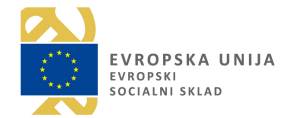

# 4 STIK Z UPORABNIKI

## 4.1 Piši uredniku

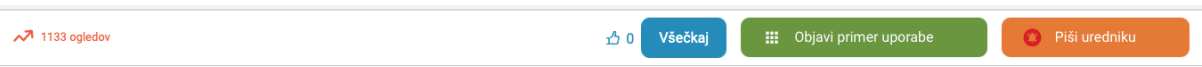

Preko spletnega obrazca lahko obiskovalci portala stopijo v stik z urednikom. Tako lahko sporočijo morebitne napake v datotekah ali pa prosijo za dodatna pojasnila. Urednik prejme sporočila preko elektronske pošte.

## 4.2 Komentarji

Na koncu strani posamezne zbirke se nahaja prostor s komentarji. Tu lahko uporabniki javno objavijo svoje komentarje, na katere lahko odgovorijo le uredniki. Prav tako lahko komentar tudi uredijo ali pa izbrišejo. Komentiranje je anonimno. Ob novem komentarju urednik dobi obvestilo preko elektronske pošte.

Komentarji [2]

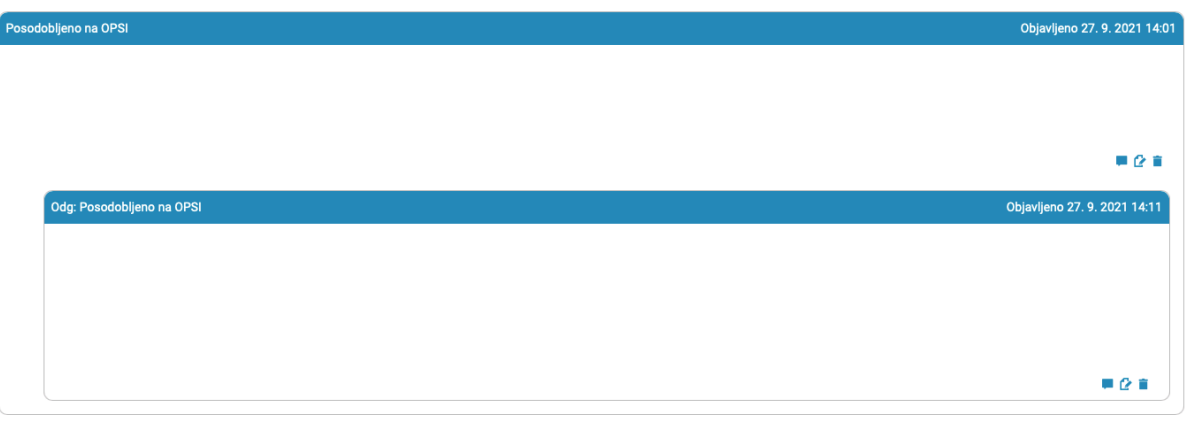

Dodaj komentar.

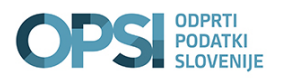

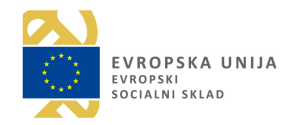

# 5 DODATNA POMOČ

V pomoč pri objavi podatkov na portal OPSI je v zavihku **»Posredovanje podatkov«** objavljen Priročnik za odpiranje podatkov javnega sektorja.

V zavihku Knjižnjica pod Vsebina za urednike so vam na voljo vsa navodila za urednike.

S klikom na spodnjo sliko se vam odpre povezava na video, ki prikazuje postopek vnosa zbirke podatkov na portal OPSI.

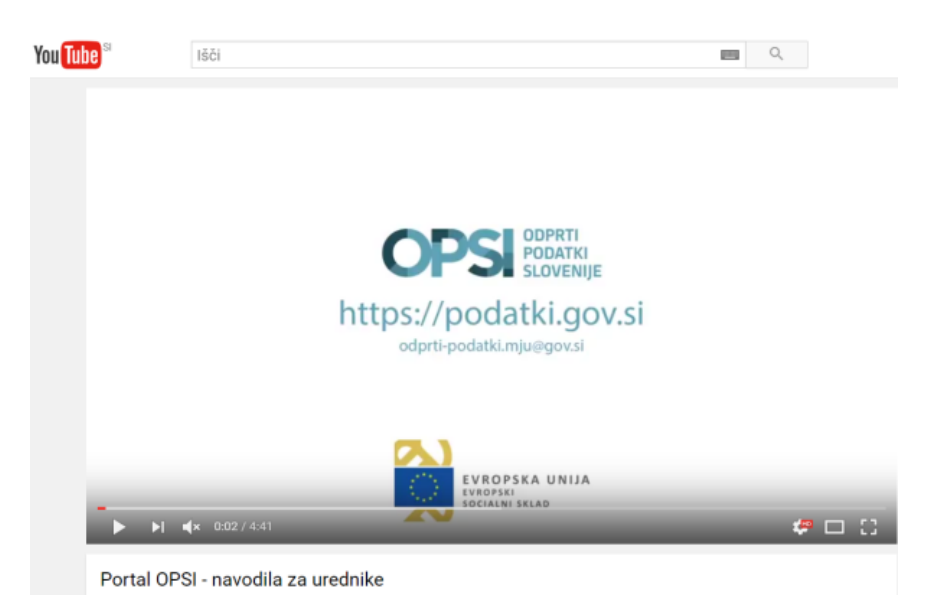

Več podatkov v zvezi s posredovanjem in ponovno uporabo podatkov javnega sektorja najdete:

- na spletni strani Ministrstva za javno upravo, delovno področje: Informacije javnega značaja
- na spletni strani Informacijskega pooblaščenca
- ali pa nam pišete naslov: **odprti-podatki.mju@gov.si**.